## **PPM12**

# **Astell&Kern**

**INSTRUCTIONBOOK UserGuide**

**IRIVER** 

## **CONTENTS**

## **Getting Started \_01**

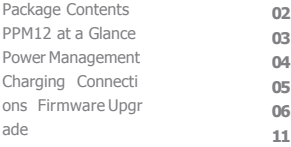

## **Using the Device \_02**

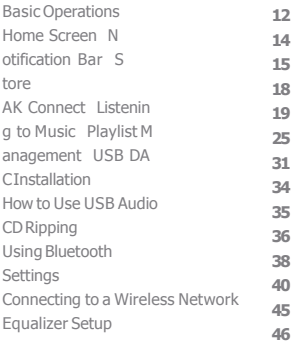

## **Miscellaneous \_03**

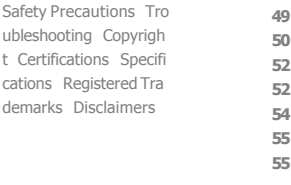

## Package **Contents**

Contents may be changed without prior notice to improve the performance or quality of the product.

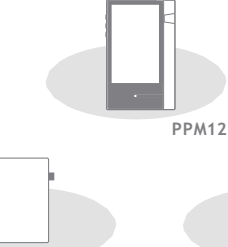

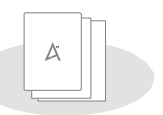

**Protective Film Quick StartGuide** 

**& WarrantyCard**

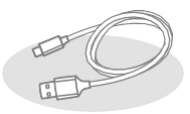

**Micro-USBCable microSD Card Slot Cover**

**Protective Film:** Protect the device and its screen. **Mic ro-USB Cable:** Connect the device to a computeror ch arge the device.

**Quick Start Guide:** Basic overview of device functionality. **Warranty Card:** The warranty card is required for customer and technical support. Do not misplace the card.

**User Guide:** The User Guide can be downloaded from the Astell&Kern website.

[\[http://www.astellnkern.com/](http://www.astellnkern.com/) > Support > Download]. **Mic roSD Card Slot Cover:** The cover is used to protect the mi croSD card slot when not in use. It is installed on the prod uct by default.

# a Glance

The appearance of the product as well as the printed and  $PPM12$  at The appearance of the product as well as the printed and enaraved information may vary depending on the model.

**Earphone Jack**

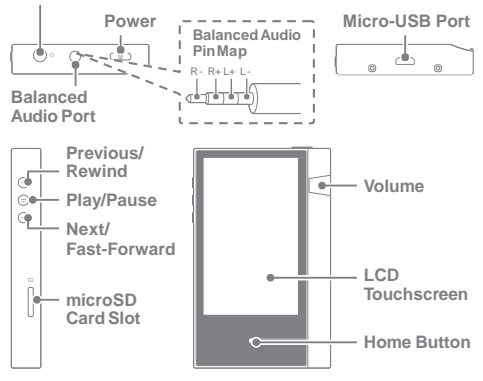

Earphones:  $\bigcap$  - Earphone symbol.

Output sound to connected earphones.

Power:  $\circledast$  - Power symbol.

Turn the screen on and off.

Long press - Turn the device on and off.

**Balanced Out: BAL. - Balanced Out symbol** 

Output sound to earphones or headphones that support balanced audio connections. Connect to an external audi o device by using both the earphone port (ground) and b alanced audio port (LR) in conjunction.

Micro-USB Port:  $5V=1A - DC$  power symbol

Connect to a computer or recharge the device. You can enjo y USB audio by connecting with a portable USB DAC (refer to p. 35).

**Previous/Rewind:** Play the previous song or restart the song. Long press - Rewind. **Getting Started 3**

**Play/Pause:** Play or Pause a song.

Long press - Show the playback screen.

**Next/Fast-Forward:** Skip to thenext song. Long press: Fast-forward. **LCD Touchscreen:** Display with touch control. **Volume:** Control the volume by turning the wheel. **microSD** Card Slot:  $\boxed{4}$  - microSD card slot symbol Insert a microSD card and access its files. **Home Button:** Show the home screen.

Power Management

- **TurnOn/Off**
- 1. Long-press the  $\Box$  d button to turn on the device.
- 2. While the device is on, long-press the  $\int$  *d*button to displ ay a shutdown confirmation message.
- 3. Press [Confirm] to turn off the device.

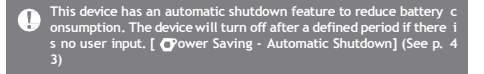

**Turn the Screen On/Off**

- 1. While the screen is on, press the [ dbutton to turn off t hescreen.
- 2. Press the  $\Box$  a button again to turn off the screen.

This device has an automatic timeout feature to reduce battery con<br>sumption. The screen will turn off after a defined period of time if t<br>here is no user input. [ - @wwer Saving - Screen Timeout] (See p. O **43)**

#### **ResetFunction**

Έ

1. In cases of unexpected device failure or freeze, press the [  $d$  button for 12 seconds to force a shutdown. The devic e can be restarted after a shutdown.

The device can be restarted after a shutdown.

**Resetting the device will not affect the stored data or time setting. Do not use the reset function while the product is in use. Doing so may** corrupt the data on the device.

## Charging

#### **Charging using PC**

1. Connect the device to the PC using the supplied Micro USB cable. Charging starts.

**Charging time:up to 8 hours (fully discharge, power OFF) You may have to turn on a computer to start charging depending on computerspecifications.** When charging via PC connection, the charging time may vary dep<br>ending on whether the device is turned on or off.<br>If a computer goes into standby/sleep mode, the device may not be **chargeddepending on computer specifications.** The built-in battery will gradually lose capacity over time according<br>to the number of charges/discharges.<br>Do not use any micro-USB cable other than the one supplied with **the device. Doing so may causea malfunction.**

#### **Charging using the adapter**

1. Charging is possible by using the 5V 2A output adapter (soldseparately).

Charging time: up to 4 hours (fully discharge, power OFF)<br>When using a high-speed charger that is supported with various v **oltages such as 5V/9V/12V, the charging may not proceed normally and it may causethe productto malfunction.**

#### **Earphones/Headphones**

### Connections

1. Connect earphones or headphones to the earphones port.

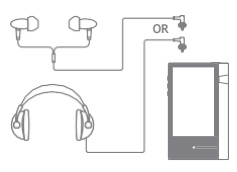

**Balanced Earphones/Headphones**

1. Connect supported earphones or headphones to the balanced port.

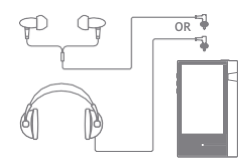

**Balanced AudioDevice**

1. Connect to an external audio device by using the Earphones port and Balanced port in conjunction.

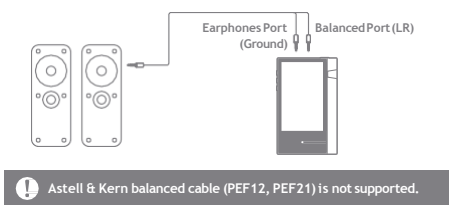

**Connecting to a Computer**

- 1. Turn on the device and your PC.
- 2. Connect the device to your PC as a standard USB device by using a micro-USB cable. [  $\bullet$  - Connect USB]
	- Media Device (USB Drive): Transfer files from a PC to the device.
	- DAC input: Listen to music located on a PC through the device. (See p. 34)

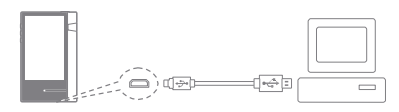

Mac users need to download and install the MTP program from the<br>Astell&Kern website. <mark>[\[http://www.astellnkern.com](http://www.astellnkern.com/)</mark> Support > Dow Œ **nload] For an optimal connection, quit any unnecessary programs before connecting the device to the computer. Only use the micro-USB cable supplied with the device. Doing so maycausea malfunction. Windows XP users require Service Pack 2 and Windows Media Pla**

**yer 10 to be installed for the computer to recognize the USB devic e.**

**Download necessary Service Packs and Windows Media Player from the Microsoft website[.http://www.microsoft.com](http://www.microsoft.com/)**

**Disconnecting from theComputer**

1. Verify that all operations are completed before attempting to disconnect the device from the computer.

**Disconnecting the device from the computer during an operation ( e.g. file transfer)may corrupt data on the device.**

#### **Copy Files/Folders to the Device**

Œ

1. To copy files/folders from your computer, select the desired files/folders and drag & drop them into the USB device.

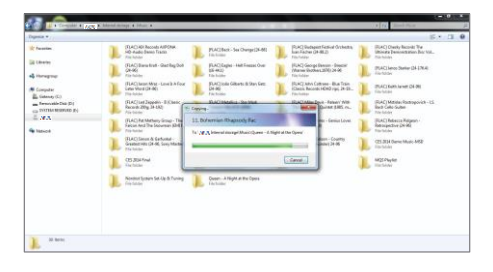

Make sure that the micro-USB cable is securely connected.<br>Note that removing the micro-USB cable or turning off the device or<br>computer during a file transfer may corrupt data on the device.<br>File transfer speeds may be affe

**Delete Files/Folderson the Device**

- 1. Right-click the desired file/folder, and then select [Delete].
- 2. Select [Yes]in the [Confirm File/Folder Deletion] window to delete the selected file/folder.

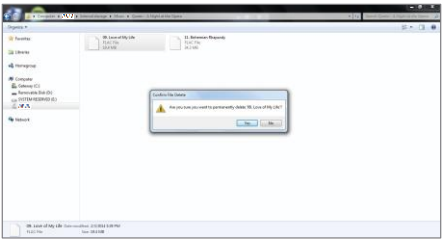

**Insert/Remove a microSD Card**

1. Refer to the diagram and gently insert a microSD card into the microSD c ard slot.

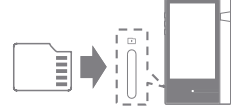

- 2. To safely remove a microSD card, select [Safely remove S D card] from the Notification Bar or select [Unmount SD card] from  $\lceil \bullet \rceil$  - System Information].
- 3. Gently press the microSD card to release it from the slot.

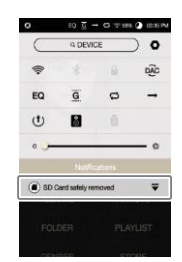

#### **Recommended microSDCards**

Brand : SanDisk, Transcend

#### **Maximum supportedmicroSDcard capacity: 128GB**  Œ

**Notes on inserting 128GBmicroSDcard.**

- Do not force the microSD card into the slot. Doing so may cause<br>damage to the device and/or microSD card.
- 
- Do not repeatedly insert/remove the microSD card.<br>If the microSD cardis improperly inserted, it may become immovable<br>or cause damage to the device.

**Notes on removinga microSDcard**

- **Be sure to safely unmount and remove the microSD card from the**  device. Not following the proper procedure may corrupt data and<br>cause serious damage to the system.<br>Do not remove the microSD card while it is in use. Doing so may
- **cause data corruption/deletion, malfunction, and damage to the microSD card.**

**Miscellaneous**

- **If the device is unable to recognize the microSD card and/or malf unctions,formatthe memory cardbefore use. We recommend usi ngthe FAT32 format.**
- **Using microSD cards other than the recommended brands may causedevice malfunction.**
- **A microSD card is notincluded withthisdevice. Please purchase separately.**

## Firmware Upgrade

#### **Wi-Fi Update / OTA (Over-the-Air)**

- 1. Connect to a wireless network.
- 2. When a new firmware version is available, the screen will display a Firmware Update Guide window.
- 3. Select [Update] and choose the items for update.
- 4. Follow the on-screen instructions and proceed with the firmware upgrade.

**Refer to page 45 of the manual for more information on connecting**  Œ **to a wireless network.**

The firmware upgrade may not initialize if the battery level is too l<br>ow. (A minimum battery level of 50% is required.)

**Moving to another screen during a file download will cancel the do wnload.**

**Do not disconnect from the wireless network while downloading a f irmware upgrade. Doing so may cause data corruption and/or dam age to thesystem.**

If an error occurs or the notice in the Notification Bar disappears d<br>uring an upgrade, download the firmware update again through **[ - Update - System Update].**

## Basic **LCDTouchscreen Operations** 1. This device features an LCD touchscreen that allows you

to perform operations by touch. Interact with the device by touching the screen to access

various features.

**To prevent damage, do not use a sharp object or use excessiveforce when touching thescreen.**

#### **Return to the HomeScreen**

1. Press the [Home] button at any time to return to the Home Screen.

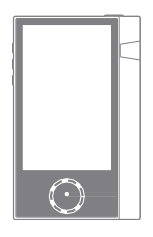

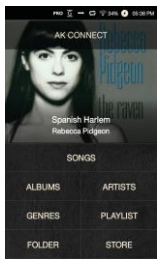

**HomeScreen**

**Moving a list in the home screen**

1. You can move the list by dragging the home screen [up]/ [down].

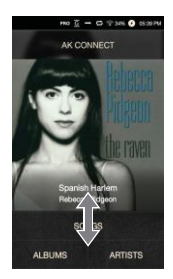

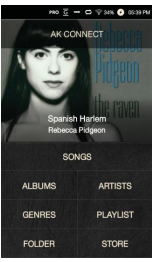

**Navigating Up/Down in a List**

1. Scroll through the list by dragging the list screen [up] and [down].

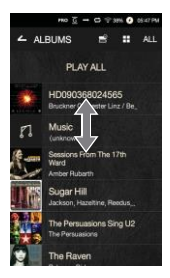

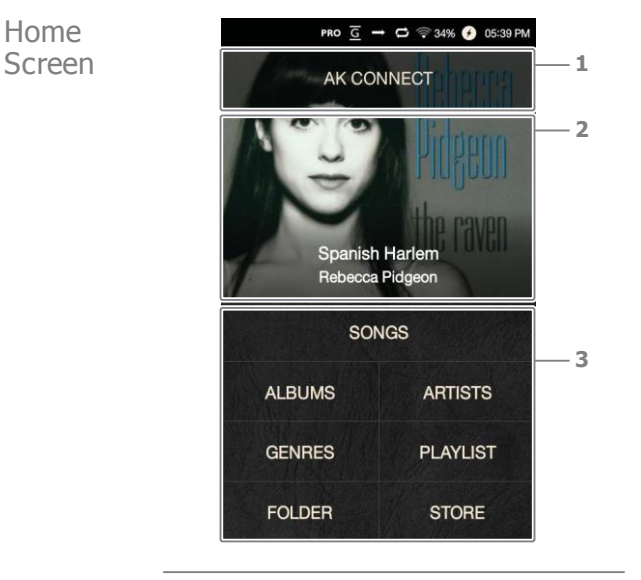

- Launches AKConnect. **1 AK CONNECT**
- Currently playing songinformation. View the list of songs by different search options. **2 CurrentSong 3 Search Options**

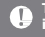

**The search options can be long-pressed and dragged to change the irlocations.**

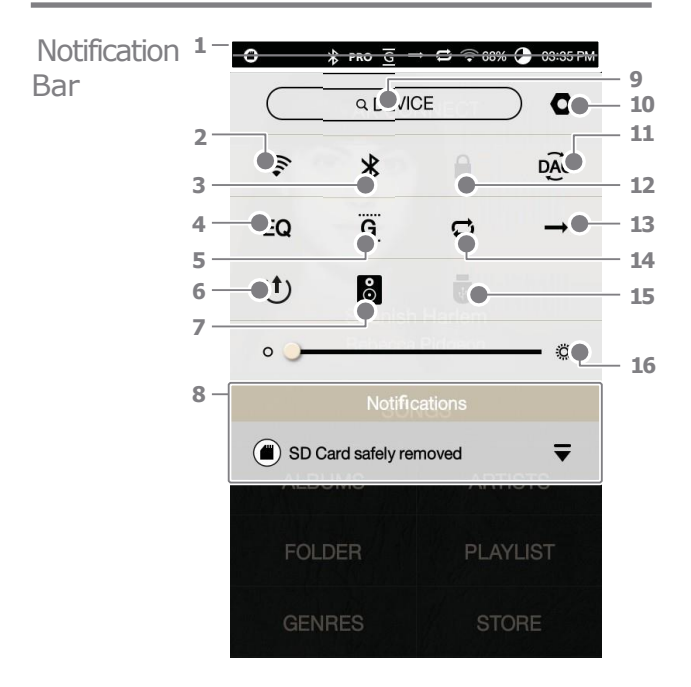

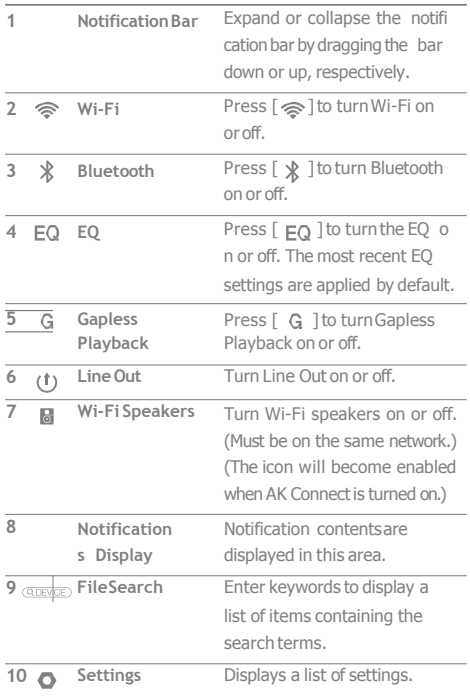

المستنبذ

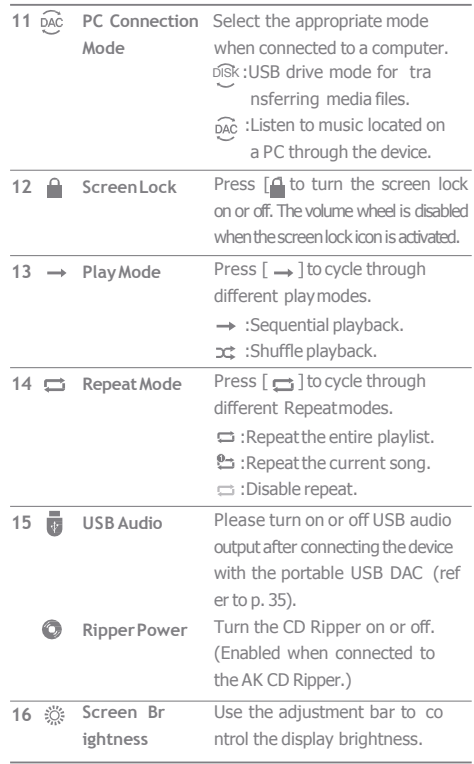

**Long-press [ / / / / ] to move to the corresponding screen.**

## Music from a Store

connected to a wireless network. Purchasing Conveniently purchase music from the Store when

#### **Purchasing Music**

- 1. Connect to a wireless network.
- 2. Select [Store] from the home screen.
- 3. Select the desired store.
- 4. Check the user guide or help menu within each store for detailed information.

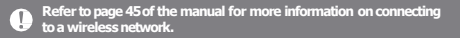

## AK CON NECT

The PPM12 can access and play back music filesstored on a computer on the same network as well as output sound through Astell&Kern speakers.

#### **MQS Streaming Server Installation**

- 1. Visit the Astell&Kern website and download the server installer that corresponds to your operating system. [\[h](http://www.astellnkern.com/) [ttp://www.astellnkern.com](http://www.astellnkern.com/) > Support >Download].
- 2. Run the downloaded installer and follow the on-screen instructions.
- 3. Check the User Guide within the program for detailed information on using the MQS Streaming Server.

#### T

**System Requirements PC MinimumSystemRequirements OS : WindowsXP, Windows7/8/10(32 & 64-bit) Mac MinimumSystemRequirements OS X 10.7(Lion) or later**

#### **Connecting to the AK Connect Server**

- 1. Turn on the server and connect to the same network as the PPM12.
	- Run the MQS Streaming Server on your computer.
- 2. Turn on [AK Connect] from the device settings.
- 3. Press [AK Connect] from thehome screen.

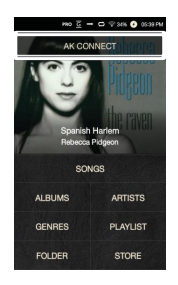

4. A list of servers on the same network as the PPM12 will be displayed.

5. Scroll the screen left and right to select a server. The selected server will be connected and the server h ome screen will be displayed.

6. Select a search option at the bott om of the server home screen to display a list of music.

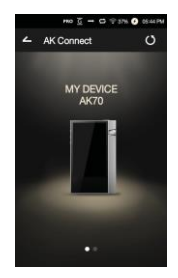

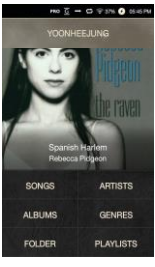

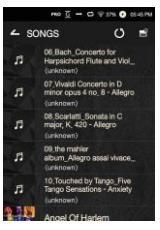

**Refer to page 45 of the manual for more information on connecting to a wirelessnetwork.**

**Streaming and Downloading from the Music Server**

- 1. Select a search option from the server Home Screen to display a list of music.
- 2. Select a song to begin streaming.

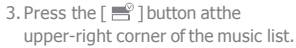

- 4. Select the desired music, and then press the [  $\downarrow$  button at the top of t he screen to begin downloading.
	- A message on the Notification Bar will indicate a completed download.

Spanish Harlem<br>Rebecca Pidgeon П

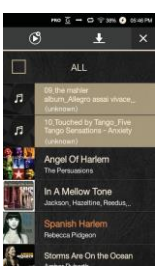

**Depending on network conditions, song loading may be slow or st reaming maystutter.**

**Server response may be slow when the server computer is under load.**

**If you do streaming and download at the same time, it may slow d own the device's response time depending on the speed of Wi-Fi n etworkor server.**

**Terminating music streaming or pressing the item being downloa dedwithintheNotificationBar will stopthedownloading.**

#### **Selecting Speakers**

- 1. Turn on the speaker(s) to be con nected, and then connect it to th e same network as the PPM12.
- 2. Turn on [AK Connect] from the devicesettings.
- 3. Press  $\begin{bmatrix} 9 \\ 1 \end{bmatrix}$  ifrom the notification bar to display a list of speakers available on the same network as the PPM12.
- 4. Scroll the screen left and right to select a speaker. The selected sp eaker will be connected, and mu sic will be played back through th espeaker.

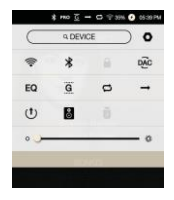

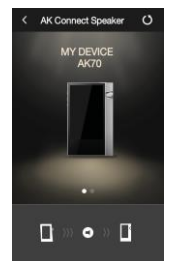

#### **AK Connect Usage Examples**

#### Example 1

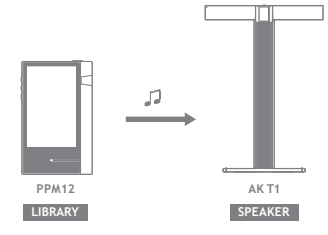

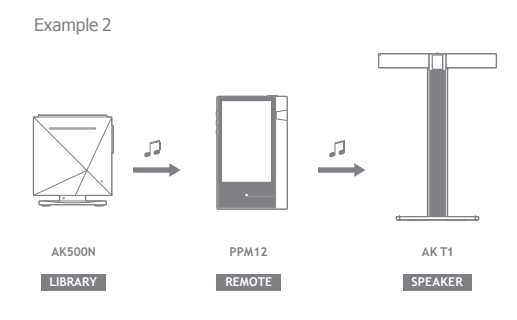

Example 3

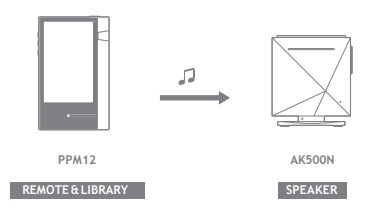

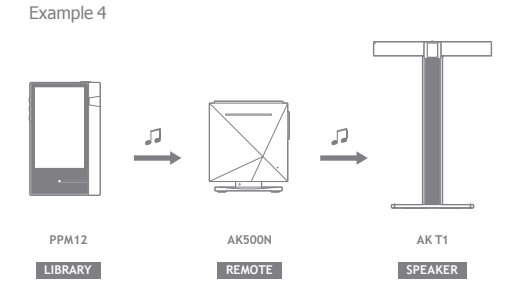

Example 5

**LIBRARY**

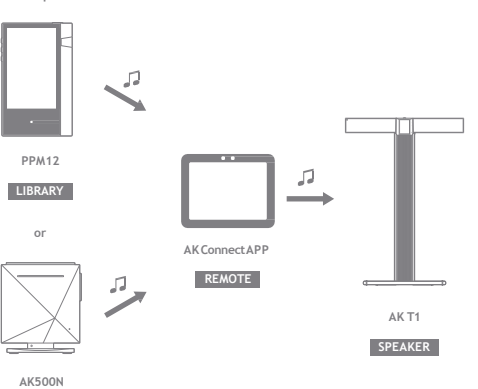

## Listening toMusic

**SelectingMusic**

- 1. Select a search option at the bottom of the home screen to display the playlist.
- 2. Select a song from the list to begin playback.
	- **Select [Folder] to search music by folder. Continuous Playback:Approximately 10hours (Basis: FLAC, 16-bit, 44kHz, unbalanced output, volume 80, EQ off, LCD off) SupportedFormats:PCM [8~192kHz(8/16/24bit)],DSD 64/128**

#### **Listening toMusic**

- Press  $\lceil \frac{m}{n} \rceil$  at the top of the music list to display music options.
	- : Add the selected file after the current/last song of the currentplaylist.
	- : Add the selected file to the playlist.
	- $\Box$ <sup>o</sup>: Copy the selected file.
	- :Move the selected file.
	- $\blacksquare$ **:** Delete the selected file.
- Select an album cover from the home screen to begin playback.
- Turn the [Volume Wheel] to adjust the volume.
- Press [ ] during playback to pause and [ ] to resume pl ayback.
	- You can also pause/resume playback by pressing the  $\lceil$   $\lceil$   $\lceil$  button on the device.
- Press [ / ] during playback for the previous/next song. Pla  $\alpha$  y the previous/next song by pressing the  $\lceil$  /  $\rceil$  button on t hedevice.
- **Long-press** [1] during playback to rewind/fast-forward. Rew ind/fast-forward by pressing the [ / ] button on thedevic e.
- Drag the progress bar to the desired location during playback.
- Press the [Home] button on the device to go to the Home Screen.
- Press the album cover during playback to display an additional screen.
	- :Display the previous screen.
	- **O**=: Display the current playlist.
		- Press [ ] next to the playlist to edit the playlist or der.
		- $\circ$ Press  $\lceil \frac{100}{100} \rceil$  at the top of the music list to display music options.
			- $\equiv$ : Add the selected file to the playlist.
			- $\hat{=}$ : Delete the selected file from the playlist.
	- + : Add the current song to the playlist.
	- : Display lyrics for the current song.
	- 1 : Display current song information.

#### **PlaylistScreen**

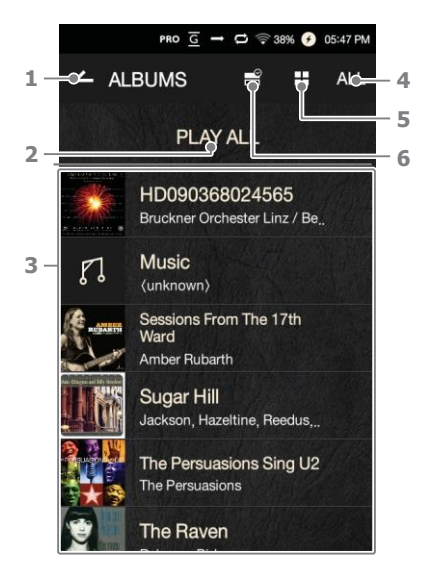

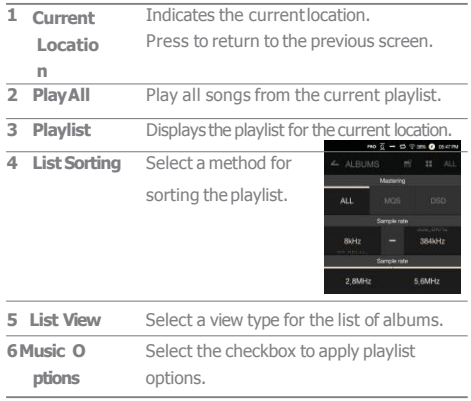

المستنبذ

**Music Player Screen** 

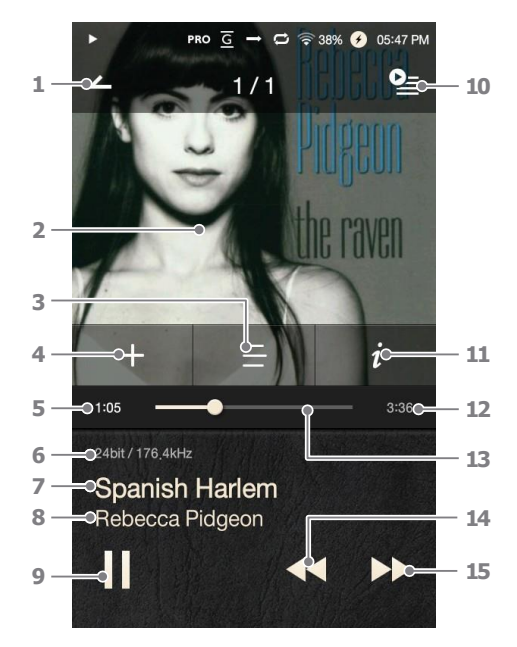

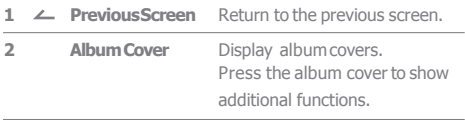

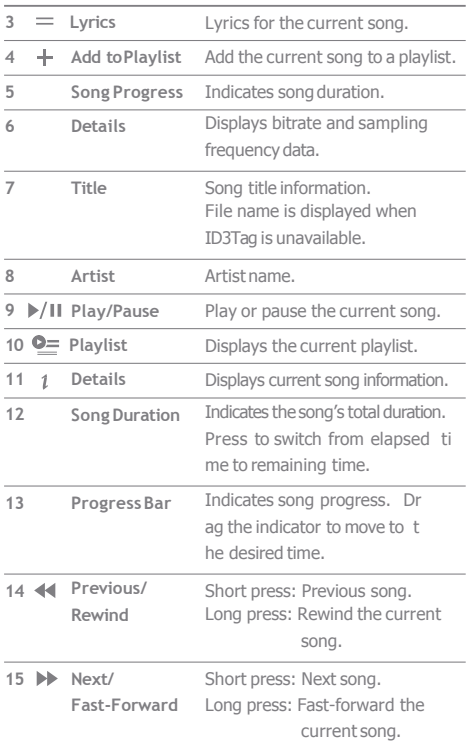

**State State** 

## Playlist Management

#### **Creating aPlaylist**

- 1. Press [Playlist- Playlists] from the home screen to display a list of pl aylists.
- 2. Press [+] at the upper-right corner of thescreen.
- 3. Enter a name for the playlist, and then press [Add] to create a new playlist.

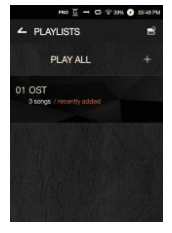

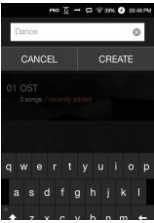

#### **Adding a Song to aPlaylist**

- 1. Press [Playlists] to display a list of playlists.
- 2. Select a playlist and press [+ Add] to display a listof songs.
- 3. Select the desired song, and then press [+ Add] to add the song to the selectedplaylist.

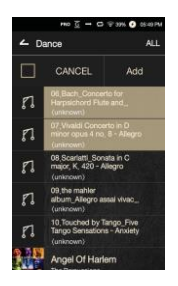

#### **Removing a Song from a Playlist**

- 1. Press [Playlists] to display a list of playlists.
- 2. Select the desired playlist, and then press  $[$   $\equiv$  at thetop of t hescreen.
- 3. Select the desired song, and then press  $\lceil \frac{1}{2} \rceil$  remove the song fro m the selected playlist.

#### **Editing the Playlist Order**

1. Press  $\lceil \frac{1}{2} \rceil$  next to the playlist t o modify the playlist order.

#### **Playing a Playlist**

- 1. Press [Playlists] to display a list of playlists, and then press  $[$   $\Box$ at the top of the screen.
- 2. Select the desired playlist for playback.
- 3. Press  $\lceil q \rceil$  at the top of the screen to add the selected playlist after th e current/last song of the current p laylist.

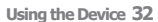

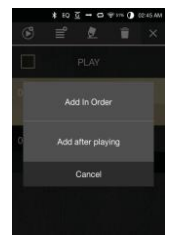

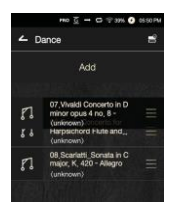

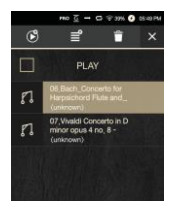

#### **Renaming aPlaylist**

- of playlists, and then press  $[$ 1. Press [Playlists] to display a list at the top of the screen.
- 2. Select a playlist to be renamed.
- 3. Press [  $\blacklozenge$  at the top of the screen t o display a rename window.
- 4. Enter a name for the playlist, and then press [Rename] to save the playlist under a new name.

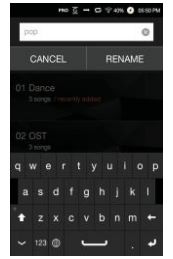

#### **Deleting aPlaylist**

- 1. Press [Playlists] to display a list of playlists, and then press  $\lceil \cdot \cdot \cdot \rceil$ at the top of the screen.
- 2. Select the playlist to be deleted.
- 3. Press [ ] at the top of the screen to delete the selected playlist.

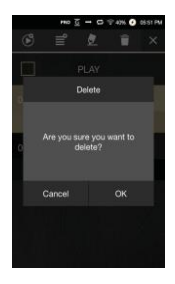

# USB DAC<br>Installation

The USB DAC functionality allows the PPM12 to be recognized as a sound card on a computer. Music from the computer is played through the device's earphones port for an enhanced listening experience.

#### **USB DACSpecifications**

- Supported OS Windows XP (32/64-bit) / Windows 7 (32/64-bit) / Windows 8 (32/64-bit) / Windows 10(32bit/64bit) OS X 10.7 (Lion) or later
- USB DAC Support Specifications Supported Formats: WAV, FLAC, WMA, MP3, OGG, A PE (Normal, High, Fast), AAC, ALAC, AIFF, DFF, DSF
	- Sample Rate: 44.1 kHz 96 kHz
	- BitRate: 16-bit/24-bit
- Control the volume with the PPM12's volume wheel.

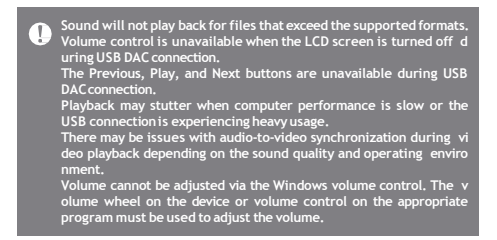

## How to Use USB Audio

You can enjoy USB audio by linking with a portable amp and DAC available in the market.

#### **How to Link Portable USB DAC**

- 1. Connect the device's micro USB jack with the portable USB DAC with dedicated cable.
- 2. Press  $\lceil \frac{1}{2} \rceil$  after scrolling down the notification bar.
- 3. Once  $\int$  is activated, you can enjoy the music through t he portable USB DAC's audio output jack.

The micro USB cable that comes packaged with the device is avail<br>able for power recharging only by connecting with the PC.<br>For instructions on the dedicated cable, please refer to the manual **ofthe portable USB DAC manufacturer.**

**How to Change USB Audio DSD Output Type**

You can change the output type of DSD data coming out of USB audio.

- 1. Select a DSD output type on  $\lceil \bigcirc \rceil$  USB audio].
	- PCM: The device's DSD is converted into PCM and comes out through USB audio.
	- DoP: The device's DSD is converted into DoP and comes out through USB audio.
	- **The portable USB DAC must be able to receive digital input through**  Œ **the micro USB'sOTG.** Output may not be made properly depending on the digital input s<br>pecs of the micro USB of the portable USB DAC. This is not a defect i<br>n the device and not a ground for exchange or refund. **In the case of using DoP as a DSD output type, no sound may come out except noise depending on the specs of the portable USB DAC.**

## CD Ripping Connect the AK Ripper (sold separately) to rip CDs.

#### **Turning the AK Ripper On/Off**

- 1. You can use the AK ripper once you connect the device w ith the AK ripper and press  $\lceil \frac{1}{100} \rceil$  and  $\lceil \frac{1}{100} \rceil$  are not all in the n otification bar.
- 2. While the AK Ripper is turned on, pull down the notification bar and press the CD ripping icon to stop the AK Ripper operation.

#### **Automatic CDRipping**

- 1. Connect the AK Ripper and insert a CD.
- 2. The metadata (ID3tags) for the inserted CD will be retrieved via Gracenote.
- 3. CD ripping will begin automatically after the metadata has been retrieved.
- 4. When finished, press [OK] on the results prompt to complete automatic CD ripping.

#### **Manual CDRipping**

- 1. When the AK Ripper is connected and a CD is inserted, the CCD Ripping] menu will be activated on the home screen.
- 2. Press the [CD Ripping] menu and select the desired file format (FLAC or WAV).
- 3. The Gracenote database will be searched for matching CD metadata after the file format is selected.
- 4. When the database search is complete, press [Start] to begin CDripping.
- 5. Rip only selected songs.

**CD RippingResults**

- • : Indicates that CD ripping is complete, or that although an error occurred, CD ripping was successfully comp leted via error correction.
- $\bullet \times$ : Indicates that the song currently being ripped can be canceled via user input.
- $\bullet$   $\wedge$  : Indicates that CD ripping failed due to a scratch on the CD or other similar reasons. Also indicates that CD ripping was canceled due to user interruption.

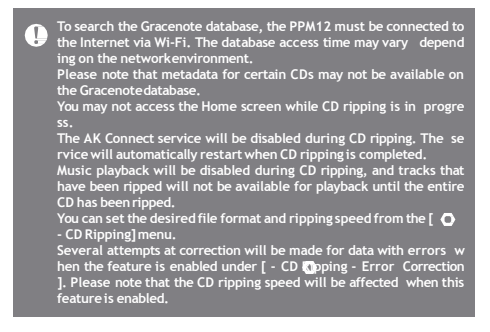

## Using Bl uetooth

Connect a Bluetooth device to listen to music wirelessly.

#### **Turning BluetoothOn/Off**

A Bluetooth device must be paired with the PPM12 prior to use. Refer to the Bluetooth device's instruction manualfor details.

1. Select [ $\sqrt{k}$ from the Notification B ar, or select  $[On/Off]$  from  $[$   $\bullet$  -Bluetooth].

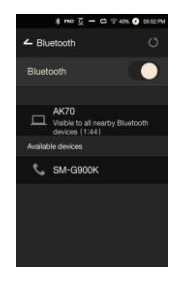

#### **Bluetooth Pairing**

1. Select the appropriate Bluetooth device from the list of available devices.

#### **Terminating a BluetoothConnection**

1. Press the connected Bluetooth device and confirm the message prompt to disconnect the device.

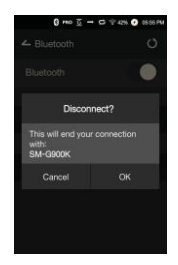

#### **Removing a Bluetooth Pairing**

- 1. Press  $[$   $\frac{1}{2}$  the right of the p aired device to be redirected to the settings screen.
- 2. Select[Remove Pairing] to complete the process.

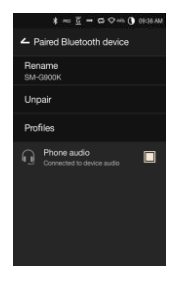

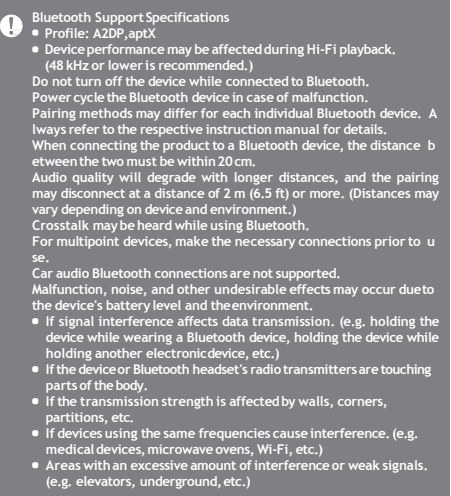

Set up the device according to the user's needs. The settings<br>Settings menu may vary depending on the firmware version.

#### **Setup**

- 1. Select  $\lceil$  **O** from the home screen notification bar.
- 2. Select the desired item for setup.

#### **Wi-Fi**

Change wireless network settings and turn Wi-Fi on or off.

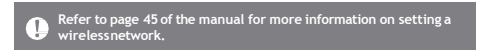

#### **Bluetooth**

Connect a Bluetooth device to listen to music wirelessly.

**Refer to [Using Bluetooth] on page 38 of the manual for more info** Т **rmation on settingup a Bluetooth connection.**

#### **AKCONNECT**

Set whether to use AK Connect.

#### **Equalizer**

- Set the equalizer according to the user's preferences. P ro EQ: EQ Preset recommended by professionals. Use
	- r EQ: Adjust the frequencies according to the user's pre ferences.

#### **SupportedFormats for EQ: PCM [8 – 192kHz (8/16/24-bit)]**  Œ **DSD [64/128]**

**Using the equalizer may negatively affect device performance. Ref er to pages 46- 48 of the manual for more information on using th eequalizer.**

#### **Gapless Playback**

. Play the next song without any interruptions/silence. Gapless playback is only supported between two files with identical bit rates, sample rates, and channels.

#### **LineOut**

- Turn Line Out on or off.
	- Enabling Line Out and pressing [Line Out] on the volume control window will lock the volume level at maximum.

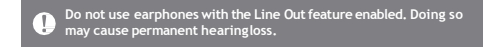

#### **Display BalancedOut**

You can display Balanced Out on the volume screen.

#### **Left-RightBalance**

Adjust the left-right balance for earphones/headphones.

#### **CDRipping**

Set the automatic CD ripping function as well as the file format and ripping speed.

#### **USBAudio**

It sets up the output type of DSD coming out through the portable USB DAC.

#### **Screen Brightness**

Adjust screen brightness settings.

#### **Theme**

**Change thetheme.**

#### **Date &Time**

• Set the current date and time.

#### **DeviceName**

Set the name of the device. <sup>o</sup> The maximum name length is 30 characters.

#### **Language**

• Select the display language. Supported languages: English, Korean, Japanese, Chin ese (Simplified/Traditional), French, Russian, German

#### **Keyboard**

**• Selectthe keyboard language.** Supported languages: English, Korean, Japanese, Chinese (Simplified/Traditional), Russian

#### **Power**

- Automatic Shutdown: The device will turn off after a defined period if there is no user input.
- Screen Timeout: The screen will turn off after a defined period when there is no user input.
- Sleep Timer: Music playback will stop, and the device will turn off after a defined period.

#### **USBConnection**

- Media Device (USB Drive): Connect to a computer to transfer media files.
- DAC Input:Listen to music located on a PC through the device.

#### **Download**

Select a folder for downloaded files.

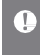

The default folder is set when using AK Connect to download files.<br>When [Select Folder] is selected, the user is prompted to choose a<br>download folder each time a file is downloaded.

#### **Update**

- System Update: Update the system when a new version is found.
- Application Update: Update the default applications (including the Store) when new versions are found.

#### **System Information**

System Information: View model number, firmware version, and data storage information. The microSD card can be mounted/dismounted, and data can be deleted.

**Formatting the microSD card will delete all data on the memory c** O **ard. Be sure to backup any important files beforeformatting. When formatting the microSD card from a computer, be sure to sel ect theFAT32 system.**

#### **System Restore**

- Database Initialization: Reset the internal database. T he database initialization time may vary depending on t he number of files stored on the device.
- Default Settings: Revert all user settings back to their original settings.
- Factory Reset: Delete all user data and restore the device to its original factory settings.

#### **UserGuide**

## to a Wir eless N etwork

### Connecting **Connecting to aNetwork**

1. Long-press  $\lceil \text{ } \text{ } \text{ } \text{ } \text{ } \text{ }$  Trom the Noti fication Bar or select  $\begin{bmatrix} \bullet & \bullet \end{bmatrix}$ Wi-Fi] to display a list of access points (AP).

- 2. Select the desired AP to connect to the wireless network.
	- Additional information (en cryption key, index, etc.) m ay be required depending on the network settings.
- 3. Long-press the network name and select [Network Settings] to edit specific network settings.

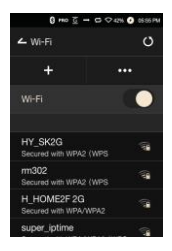

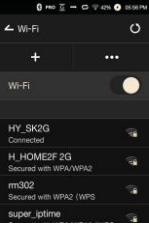

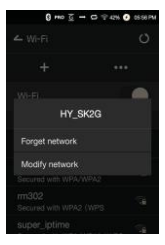

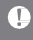

**Networks requiring browser or other additional certifications are not supported. Channels 1 through 13 are supported (but channels 12 and 13 are not supported for FCC)**

## Equalizer Setup

#### **Equalizer Setup**

1. Long-press [EQ] from the Notification Bar, or turn on the feature from  $\lceil \bullet \rceil$  - Equalizer].

2. Press [Pro] from the drop-down list and select [Add New].

3. Enter a name for the custom EQ settings and select [Add].

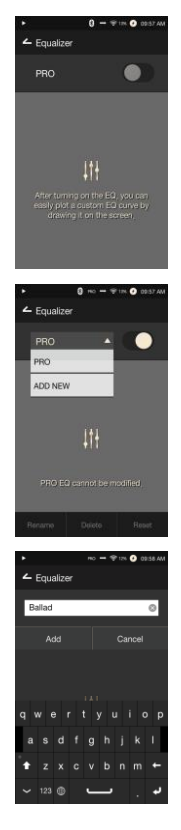

4. Adjust the frequencies according to the user's preferences.

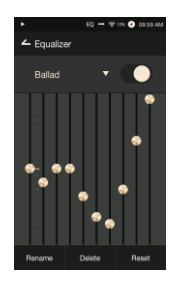

#### **Reset Equalizer**

1. Select the desired EQ setting and select [Reset] to revert the EQ to its default settings.

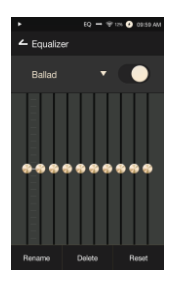

#### **Delete Equalizer**

- 1. Select [Delete] and choose the desired EQ setting for deletion.
- 2. Press [Confirm] to complete process.

#### **Rename Equalizer**

- 1. Select [Rename] and enter a new name for the EQ setting.
- 2. Press [Rename] to complete the process.

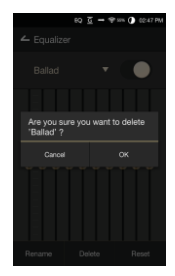

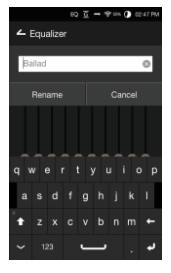

#### Safety Pre cautions **Device**

- When a plug is inserted into the earphones, balanced, or USB port, do not apply any force or shock to the plug.
- Do not insert any metal objects (coins, hairpins, etc.) or flammable debris into the device.
- Do not place heavy objects on the device.
- In case the device gets wet (rain, water, chemicals, medi cine, cosmetics, sweat, moisture, etc.), do not power on t he device and allow it to dry thoroughly. Contact the nea rest iriver Customer Support Center. (Malfunctions due to exposure to liquids will be repaired for a fee regardless of the warranty period and such d

amage may not be repairable.) Avoid exposing the device to direct sunlight or extreme

- temperatures (-10℃ 50℃; 14°F 122°F) such as th e inside of a car during the summer.
- Do not store or use in hot and humid places such as saunas.
- Avoid places with excess moisture, dust, or smoke.
- Do not use for extended period on blankets, electric blankets, or carpet.
- Do not place near a fire or in a microwave.
- Never attempt to disassemble, repair, or alter the product.
- Do not store for extended periods in a confined space with the power on.
- Do not place the device near magnetic objects (magnets, televisions, monitors, speakers, etc.).
- Never use chemicals or cleaning products on the device since they can damage the paint and surface coating.
- Avoid dropping or subjecting the device to a strong impact(excessive vibration, etc.).
- Do not press multiple buttons simultaneously.
- Do not disconnect the micro-USB cable during data transfer.
- When connecting the micro-USB cable, use a USB port on the back of the PC. Connecting to a defective or dam aged USB port may damage the device.
- Displaying one image for an extended period may cause screen burn-in(afterimage).
- Using poor quality protective films or adhesive stickers on the screen may cause damage.
- Do not insert any foreign objects into the earphones port.
- If playing for extended periods, the device can be very hot, so please keep in mind when using.

#### **Other**

- Do not use earphones/headphones or operate the product while operating any type of vehicle. It is not only dangerous but may be a violation of the law in certain regions.
- Do not use the product during physical activities (driving, walking, hiking, etc.).
- Always use in a safe environmenttoavoid therisk of accidents.
- Always be aware of your surroundings when using the d evice whilemoving.
- Avoid using the device during thunderstorms to reduce the possibility of electric shock.
- **If there is a ringing in the ears during or immediately after** use, reduce the volume or discontinue using the product and obtain medical advice.
- Donot listen to music at excessive volumes for extended periods.
- Do not use the earphones/headphones at excessive volumes.
- Be careful not to get the earphones/headphones caught in otherobjects.
- Do not sleep with earphones in your ears or leave them in for extended periods.

## Troubleshooting

#### **Check for solutions to common problems.**

- 1. The device won't turn on.
	- The battery may need to be recharged. Charge the device for at least one hour and try again.
	- Reset the device and try again. (See p. 5)
- 2. The device will not charge when connected to a computer via USB cable.
	- Use a USB port on the back of the computer, and check that the USB port is functioning properly.
	- Check that the USB cable is connected correctly.
- 3. The computer won't recognize the device or an error occurs whenconnected.
	- Use a USB port on the back of the computer. C
	- $\bullet$  heck that the USB cable is connected correctly.
	- For Windows XP, verify that Service Pack 2 (or higher) and Windows Media Player 10 (or higher) are installed.
	- Check if the device connects properly on a different computer.
- 4. The screen turns off repeatedly.
	- The screen turns off automatically after a defined period to reduce battery consumption. Set the time at  $\begin{bmatrix} \bullet & -\end{bmatrix}$ ower Saving - Screen Timeout].
- 5. The screen does not display images properl
	- v. Check the screen for debris.
- 6. There is no sound, or there is static/interferenc
	- e. Check that the volume setting is above [0].
	- Check that the earphones are plugged in properly, and make sure debris isn't obstructing the port connection.
	- Check if the music file is corrupted.
	- Verify that the audio settings have been properly set. (Balanced out, line out, etc.)
- 7. A file does not play, or the product is unstable when a certain file is used.
	- The following may occur due to the condition of the file: Playback is unstable or difficult.

The product may not work normally. The file may sound different from a computer. There may be a difference in the performance of playback orother functions.

There may be differences in the playable specs.

A file conversion or use of a different file is recommended.

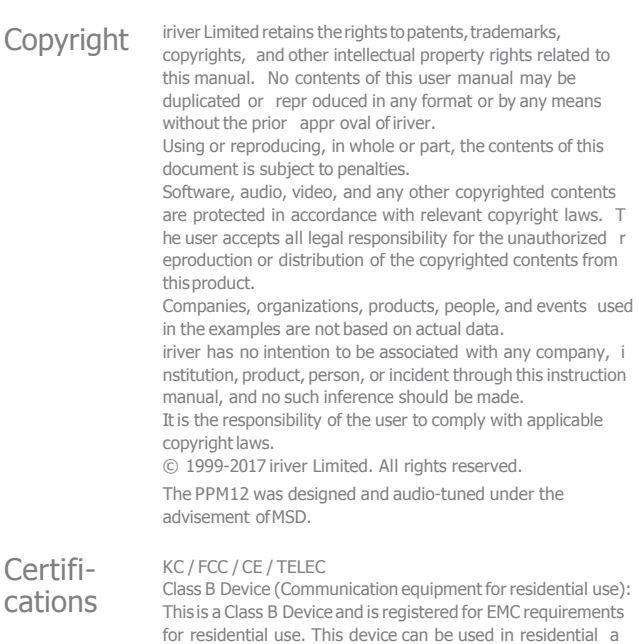

The highest reported SAR value for body is 0.642 W/kg.

The EUT only can be closed to human body when it in normal operation because only body SAR was evaluated, and etc.

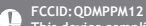

nd all other areas.

**This device complies with Part 15 of the FCC Rules. Operation is**  su bject to the following two conditions: (1) this device may not<br>cause h armful interference, and (2) this device must accept<br>any interfere nce received, including interference that may cause undesired ope ration. Any changes or modifications to the<br>equipment not expressly approved by the party responsible for<br>compliance could void user's authority to operate the equipment.

(b) For a Class B digital device or peripheral, the instructions furnished the user shall include the following or similar statement, placed in a prominent location in the text of the manual: NOTE: This equipment h as been tested and found to comply with the limits for a Class B digit al device, pursuant to part 15 of the FCC Rules. These limits are desi gned to provide reasonable protection against harmful interference in a residential installation.

This equipment generates, uses and can radiate radio frequency ener gy and, if not installed and used in accordance with the instructions, may cause harmful interference to radio communications. However, th ere is no guarantee that interference will not occur in a particular ins tallation. If this equipment does cause harmful interference to radio or television reception, which can be determined by turning the equip ment off and on, the user is encouraged to try to correct the interfere nce by one or more of the following measures:

-Reorient or relocate the receiving antenna.

- Increase the separation between the equipment and receiver.

-Connect the equipment into an outlet on a circuit different from that to which the receiver is connected.

- Consult the dealer or an experienced radio/TV technician for help

#### **Body-Wornoperation**

This device was tested for typical body-worn operations with the back of the portable music player kept 5mm. from the body. To maintain c ompliance requirements, use only belt-clips, holsters or similar acce ssories that maintain a 5mm separation distance between the user's Body and the back of the Portable music player, including the antenn a. The use of belt-clips, holsters and similar accessories should not c ontain metallic components in its assembly. The use of accessories t hat do not satisfy these requirements may not comply with CE RF ex posure requirements, and should be avoided.

Body-worn accessory exposure conditions "Specific information must be included in the operating manuals to enable users to select body-worn accessories that meet the minimum test separation distance requirements. Users must be fully informed of

the operating requirements and restrictions, to the extent that the ty pical user can easily understand the information, to acquire the requi red body-worn accessories to maintain compliance. Instructions on h ow to place and orient a device in body-worn accessories, in accorda nce with the test results, should also be included in the user instruct ions. All supported bodyworn accessory operating configurations mus t be clearly disclosed to users through conspicuous instructions in the user guide and user manual to ensure unsupported operations are av oided. All body-worn accessories containing metallic components mu st be tested for compliance and clearly identified in the operating man ual. The instruction must inform users to avoid using other body-wor n accessories containing metallic components to ensure RFexposure compliance." **Miscellaneous <sup>53</sup>**

## Specifi - catio ns

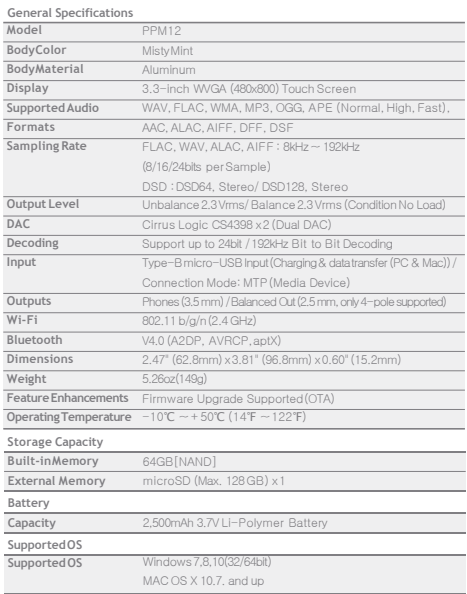

**State State** 

#### **UserGuide**

Registered Windows 2000, Windows XP, Windows 7, Windows 8,<br>
Windows 10 and Windows Media Player are trademarks of Trademarks **Microsoft Corp.** 

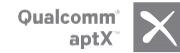

Disclaimers The manufacturer, importer, and distributor shall not be li able for damages including accidental and personal injury due to the improper use or operation of this product. The information in this user manual was written based on current product specifications. The manufacturer, iriver Limited, is adding new complementary features and will continue to apply new technologies in the future. All specifications may be changed without prior notice. Th ere is no warranty against data loss due to the use of this pr oduct.

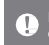

**Risk of explosion if battery is replaced by an incorrect type.Dispose of used batteries according to the instructions.**